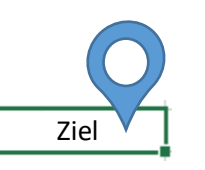

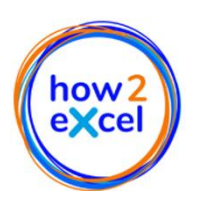

## **Effiziente Navigation in Excel - schnell und einfach dorthin gelangen, wo Sie wollen**

Sie können in Excel effizienter arbeiten, wenn Sie effektiv navigieren können. Mit regelmäßiger Übung der unten erklären Methoden, können Sie auch ein Excel-Navigationsprofi werden!

Die Navigation in und um Excel lässt sich in drei Hauptaufgabenbereiche unterteilen. Sie können alle drei Arten von Aufgaben mit der Maus ausführen, aber die Verwendung der Tastatur ist in der Regel effizienter, vor allem weil Sie weniger Schritte als mit der Maus durchführen müssen.

# **1. Navigation zwischen offenen Anwendungen / Dokumenten**

- Alt + Tab  $\rightarrow$  zwischen allen geöffneten Anwendungen / Dokumenten wechseln.
- $\Box$  + Tab  $\rightarrow$  zeigt alle offenen Anwendungen / Dokumente an. Wählen Sie eine mit der Maus oder markieren Sie sie mit den Pfeiltasten, und drücken Sie dann die Eingabetaste.
- Strg + Tab (in Excel)  $\rightarrow$  zwischen allen geöffneten Arbeitsmappen wechseln.

## **2. Navigation zwischen den Arbeitsblättern**

- Strg + Bild nach oben oder unten  $\rightarrow$  von einem Arbeitsblatt zum nächsten wechseln.
- Pfeiltasten in der unteren linken Ecke von Excel Music mit der Maus klicken → die Ansicht der Arbeitsblätter-Tabs verschieben; drücken Sie gleichzeitig Strg, um das erste bzw. letzte Arbeitsblatt anzuzeigen.
- Klicken Sie mit der rechten Maustaste auf die o.g. Pfeiltasten, um eine Liste aller Arbeitsblätter im Modell zu erhalten  $→$  klicken Sie auf einem, um dahin zu gelangen.
- Wenn Sie mein toolKCit installiert haben: Verwenden Sie "List all sheet names", um eine Liste aller Blattnamen mit Hypertext-Links zu erstellen.
- Bereichsnamen verwenden:
	- (i) Definierung: Zelle(n) auswählen und dann einen Namen, ohne Leerzeichen, in das

Verkaufspreise Namensfeld (unter der Symbolleiste) eingeben, z.B.

(ii) Verwendung: Klicken Sie auf dem Pfeil nach unten neben dem Namensfeld, klicken Sie auf einen Namen, um dorthin zu gelangen.

## **3. Navigation innerhalb eines Arbeitsblattes**

- Strg + Pos1  $\rightarrow$  zu die "Heimzelle" springen.
- Strg + Ende  $\rightarrow$  zu die "Endzelle" springen; wenn dies falsch ist, d.h. viele leere Zeilen oder Spalten enthält, dann löschen Sie diese und speichern Sie die Datei, um die Dateigröße zu reduzieren und möglicherweise die Berechnungsgeschwindigkeit zu verbessern
- Alt + Bild nach oben oder unten  $\rightarrow$  um sich nach links oder rechts zu bewegen, jeweils ein Bildschirm nach dem anderen.
- Mit den Pfeiltasten

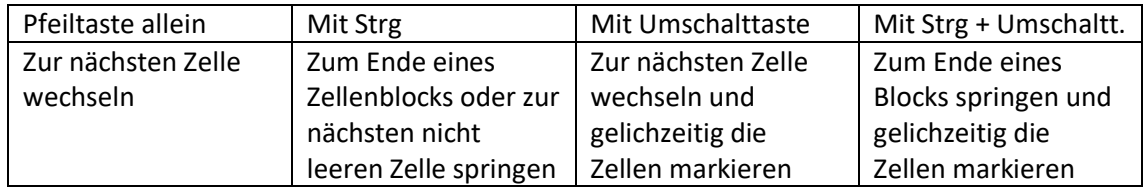

• Strg + A oder Strg +  $*$   $\rightarrow$  einen ganzen Zellenblock auszuwählen.